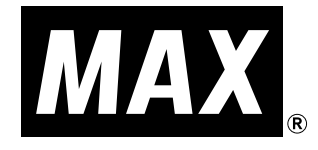

# **CM-420Ⅱ**

## 取扱説明書

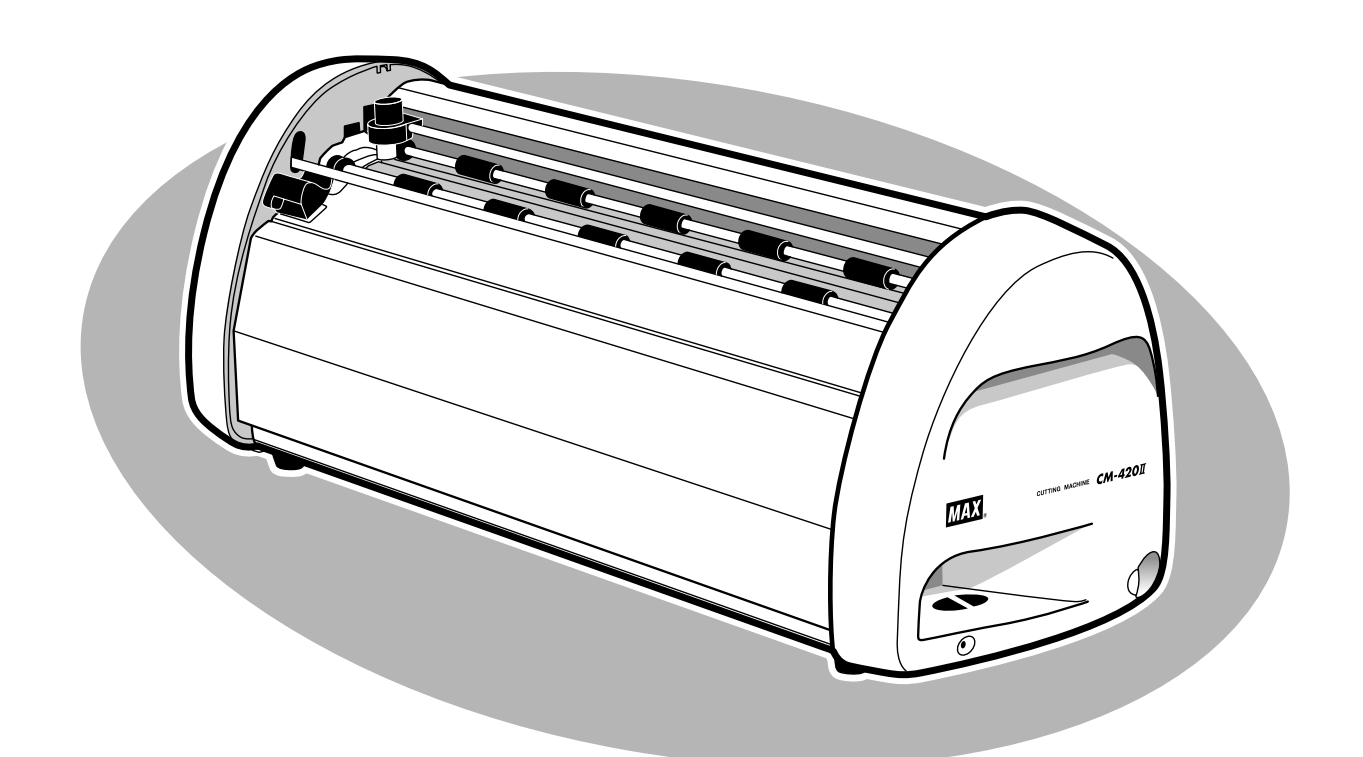

●ご使用前に必ずこの取扱説明書をお読みください。 ●この取扱説明書と保証書は必ず保管してください。 ●本書の内容の一部または全部を無断で転載することは禁じられています。 ●本書の内容に関しては、将来予告なしに変更することがあります。

### 必ずお読み下さい

#### **はじめに**

この度は、CM-420Ⅱをご購入いただき、誠にありがとうございます。本機種は、切り文字で看板や ウィンドウディスプレイなどの表示物を、どなたでも簡単に作れるカッティングマシンです。 ご自分で思いのままに創る表示物で、タイムリーで手軽な情報発信にお役立てください。 なお、末永くご愛用いただくため、この取扱説明書に従ってお取り扱いいただけますようお願い申し 上げます。

#### **ご使用上の注意**

この装置は、情報処理装置等電波障害自主規制協議会(VCCI)の基準に基づくクラスB情報技術装置 です。この装置は、家庭環境で使用することを目的としていますが、この装置がラジオやテレビジョ ン受信機に接近して使用されると、受信障害を引き起こすことがあります。取扱説明書に従って正し くお取扱い下さい。

#### ■表示について

この取扱説明書および商品は、本機を安全に正しくお使いいただくためにいろいろな表示を使用して います。その表示と意味は次のようになっています。

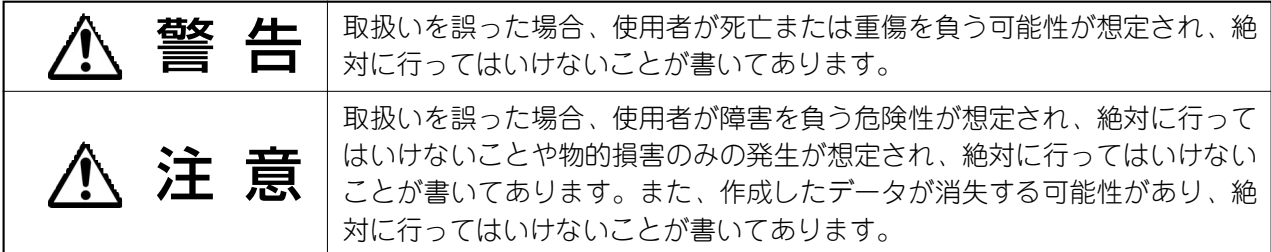

#### ■お願いる

機械が故障し修理が必要になることが想定される操作や、現状復帰するためにリセットなどの操作が必要 になるので絶対に行ってはいけないことが書いてあります。

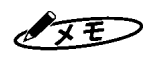

操作上のポイントおよび知っていると便利なことが書いてあります。

#### 参阅

I

説明のページが異なる場合に参照するところが書いてあります。

#### ■絵表示について

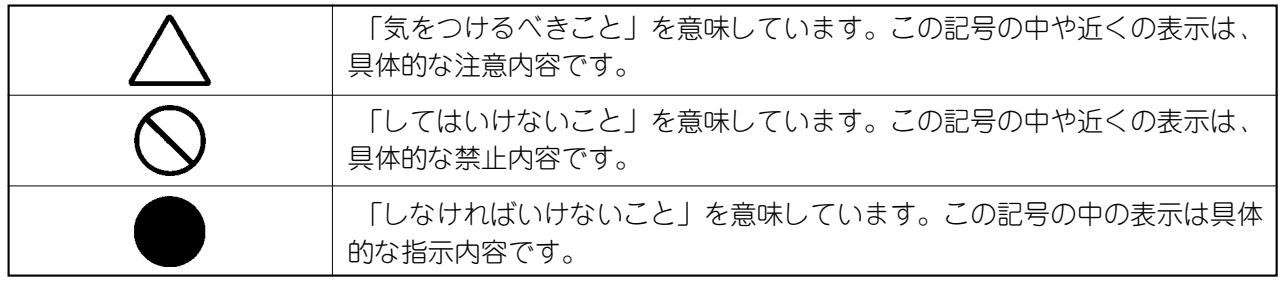

い

### **ご使用上の注意**

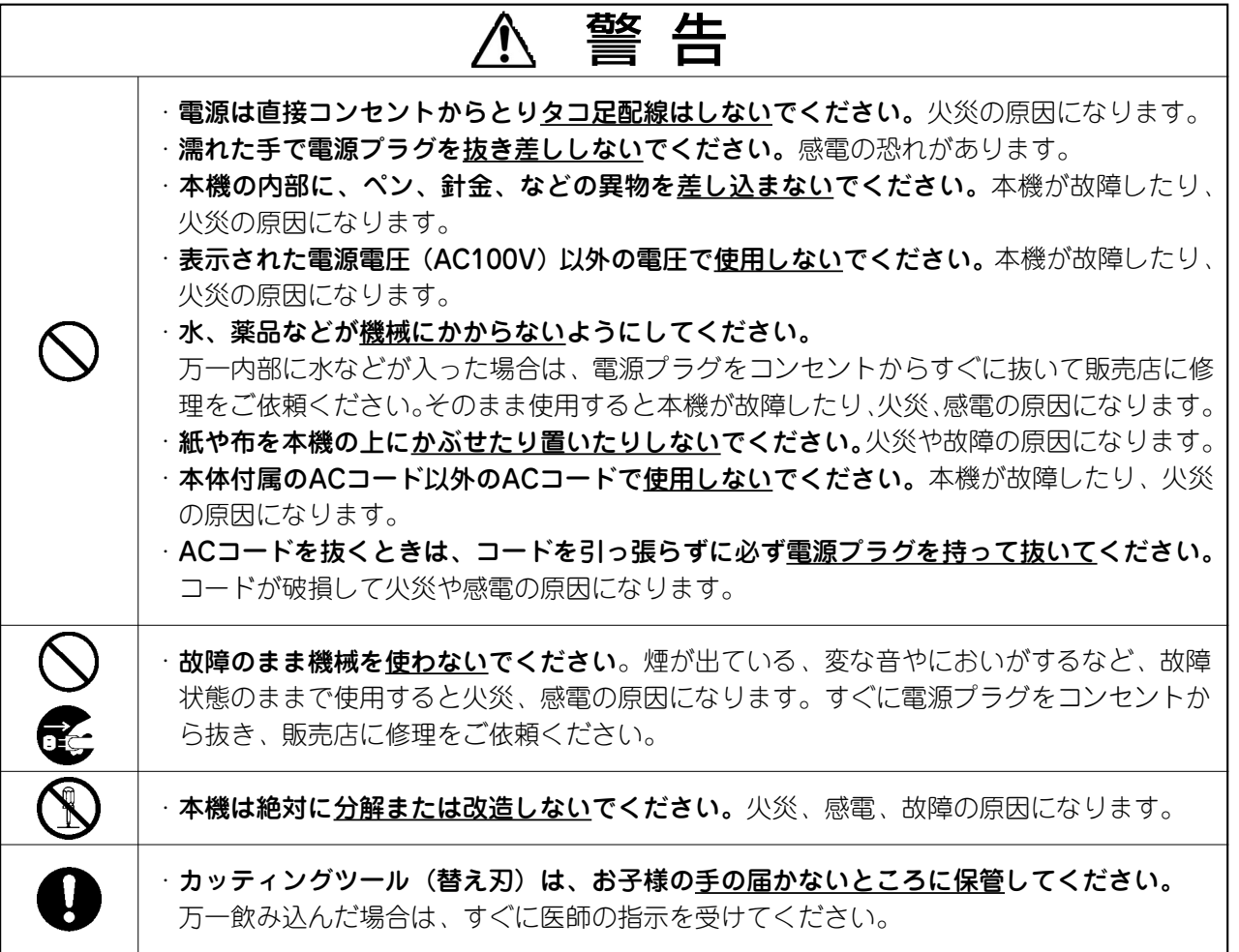

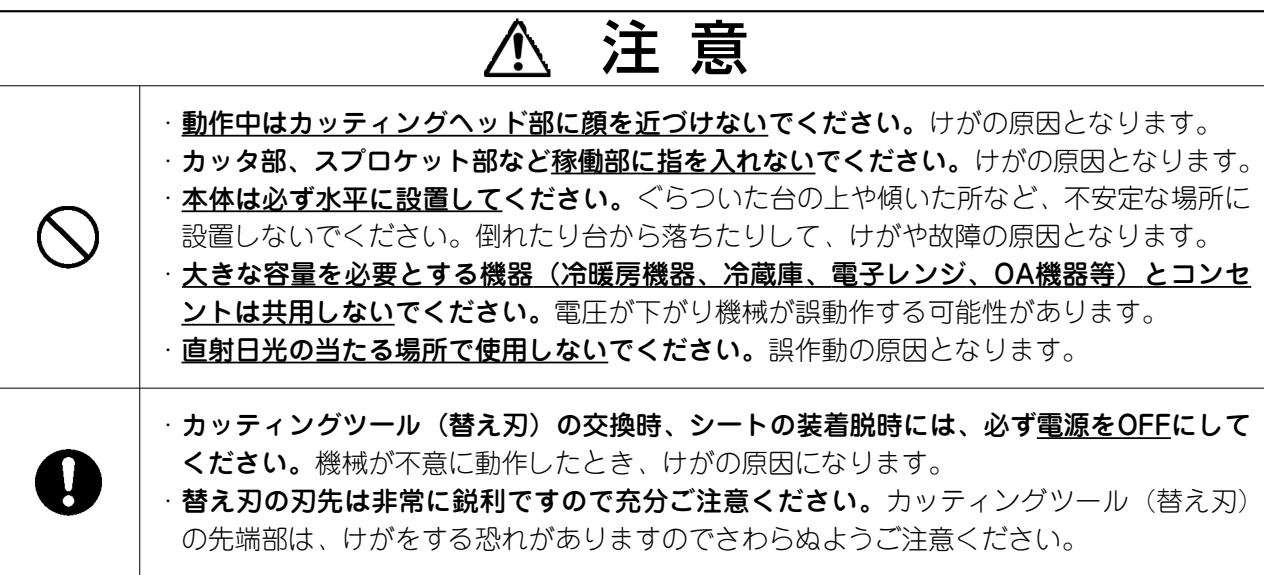

#### **ご使用上のお願い**

機械のトラブルを避け本機の故障を未然に防止するために、下記の事項を必ず守ってください。

- た状態で強く引っ張らないでください。
- 本機の汚れを落とす際には乾いた柔らかい布 **2.** でふいてください。有機溶媒(アルコール、 ベンジン、シンナーなど)や濡れ雑巾などは 使用しないでください。機械が変形したり、 変色することがあります。

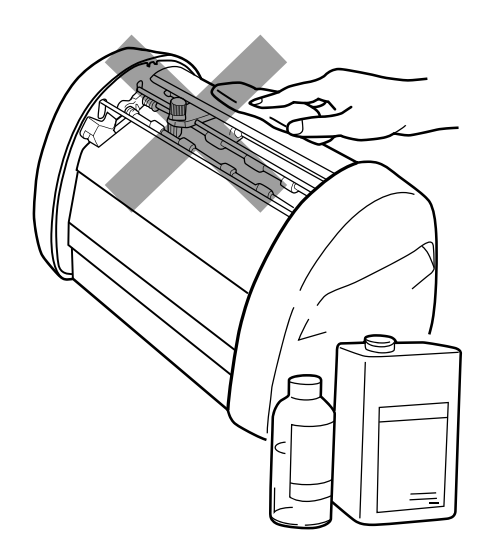

- トラブルの原因になりますので、次のような **3.** 場所では使用及び保管しないでください。 1. 直射日光の当たる場所やヒーター等熱源に
	- 近い場所
	- 2. ほこりや湿度の多い場所
	- 3. 振動や衝撃の加わる場所
- 電源が入っているときに、シートをセットし **1.** 4. 温度が10℃以下、35℃以上になる場所で 使用しないでください。
	- 5. 温度が0℃以下、40℃以上になる場所で保 管しないでください。

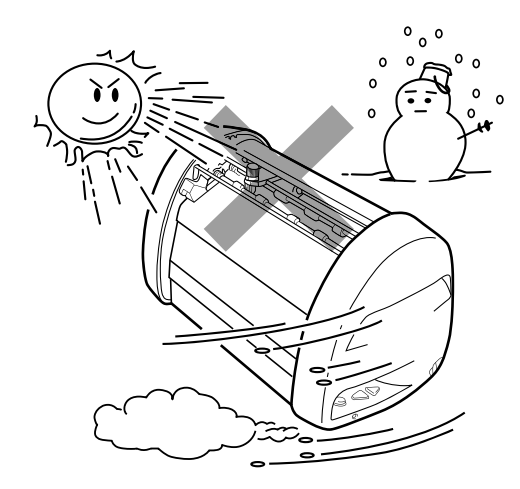

落としたり、ぶつけたりして、強いショック **4.**を与えないでください。

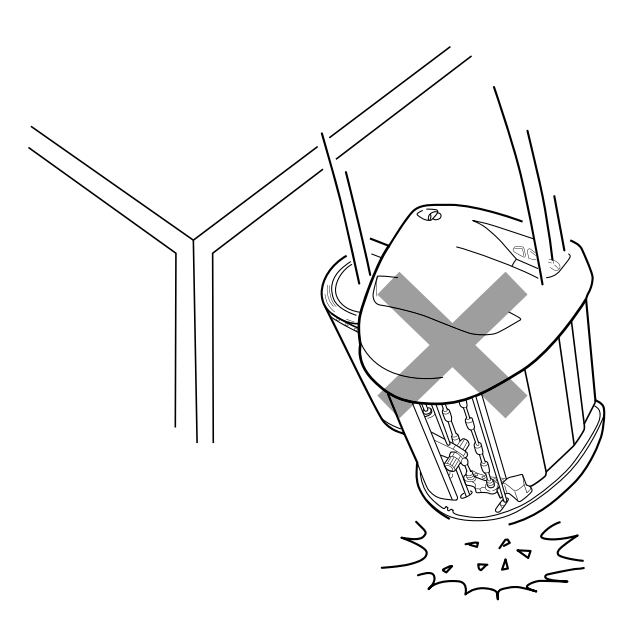

消耗品(粘着シート、アプリケーションシー **5.** ト、替え刃)、は専用のものをお使いくださ い。その他のものは使わないでください。 その他のものをご使用になると正常に動作し なかったり、カットできない場合があります。

い

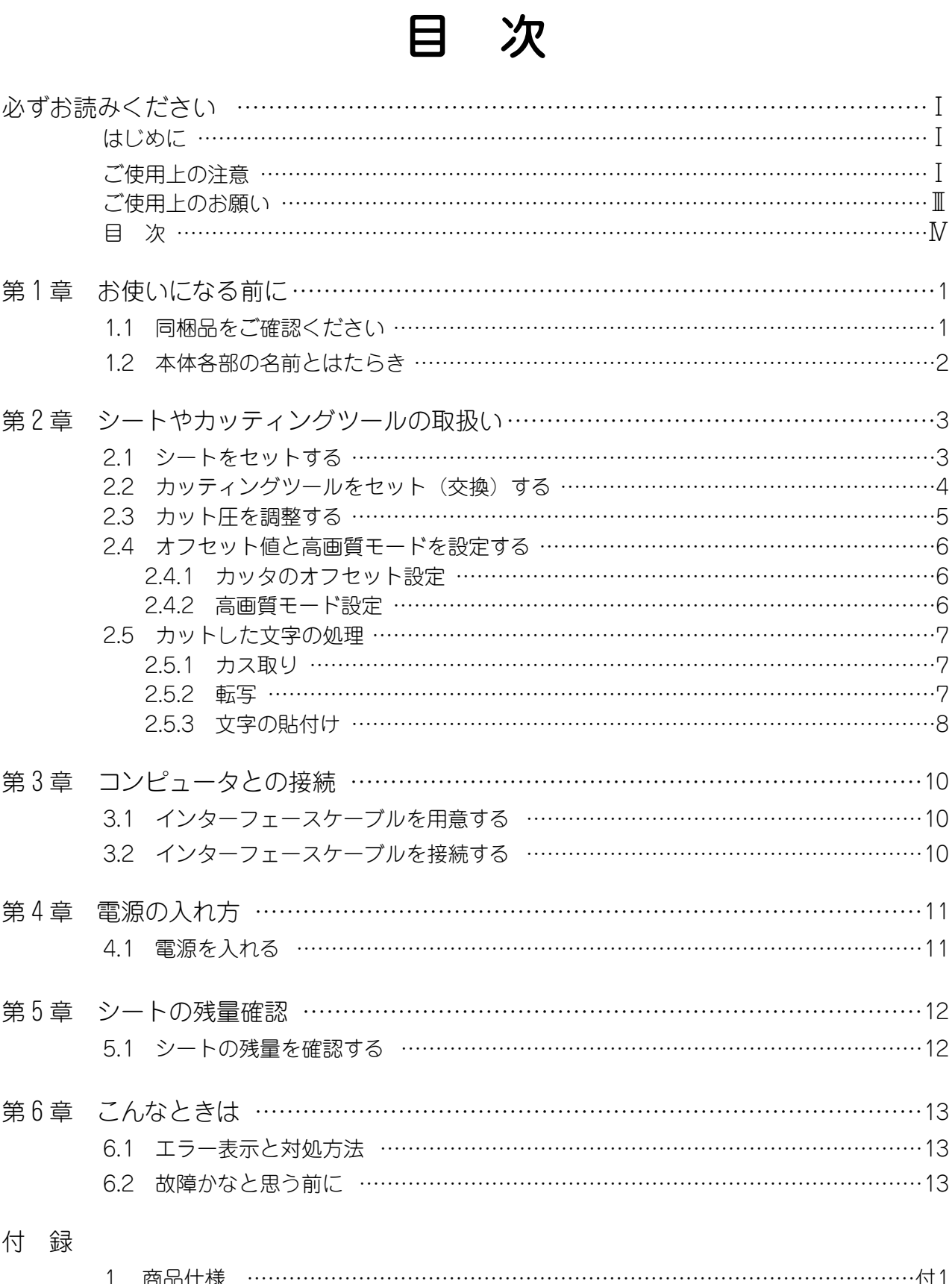

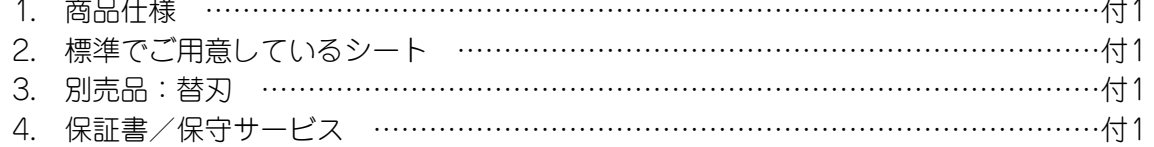

## 第1章 お使いになる前に

#### **1.1 同梱品をご確認ください**

箱を開けて、下記のものがすべて揃っていることを確認してください。

① カッティングマシン 本体

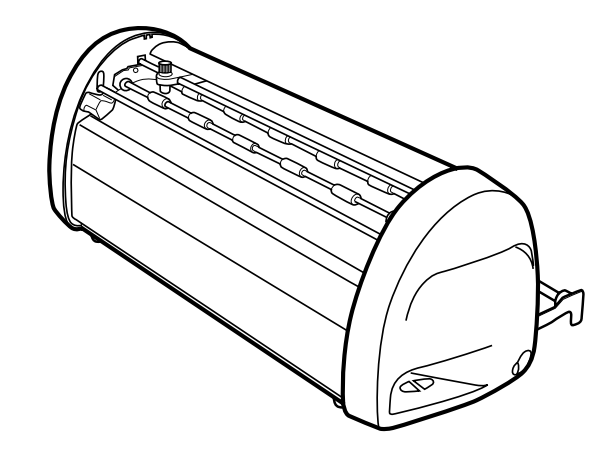

② ACコード

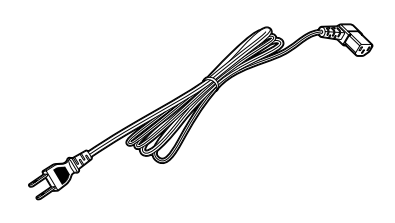

③ USBケーブル インスコンクリーン (1本) 5 ピンセット

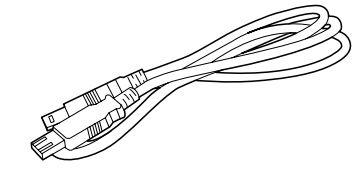

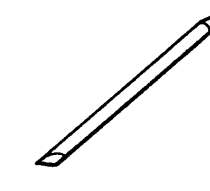

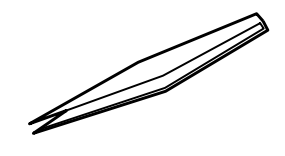

⑥ スキージ

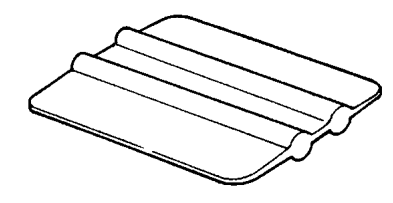

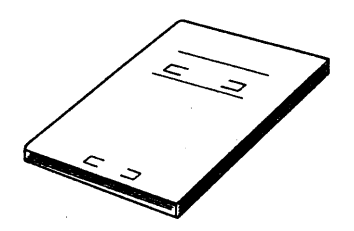

⑦ PCソフトウェア (CD-ROM)

⑧ スパナ

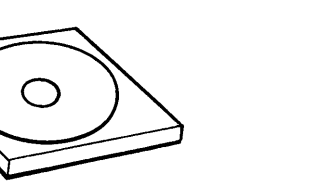

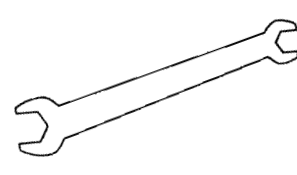

⑨ 取扱説明書(本書) ⑩ インストールマニュアル ⑪ 保証書兼お客様登録カード

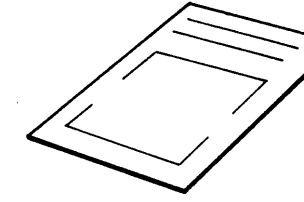

同 梱 品 を ご 確 認  $\leq$ だ

さ い

第 1 章

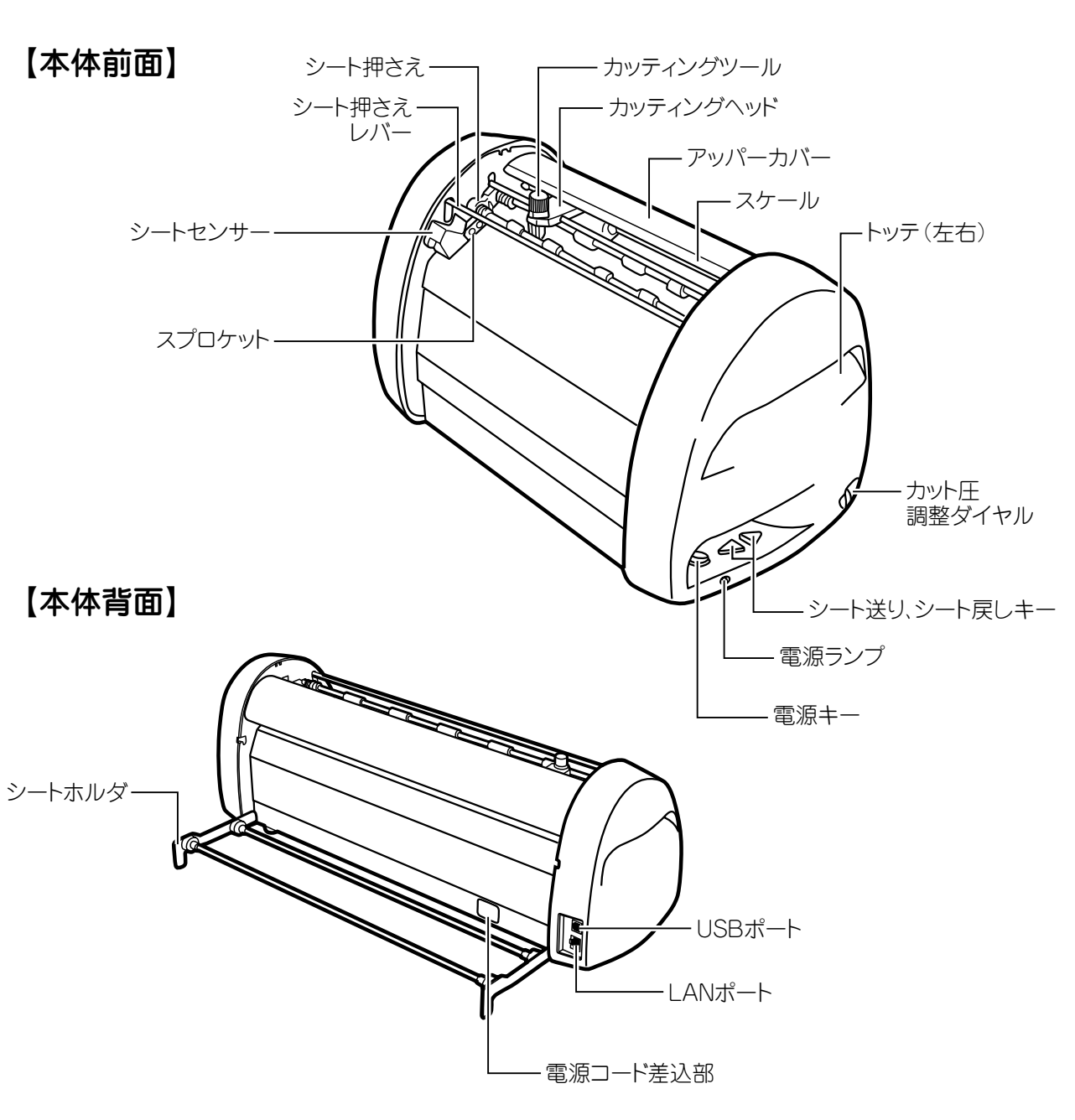

#### **1.2 本体各部の名前とはたらき**

#### 【キーの主な機能】

電源キー:電源の入切をするキーです。

シート送り、シート戻しキー:シートを移動させることができます。

#### 【LED 表 示 灯】

電源ランプ:電源スイッチがONの時緑色で点灯します。 エラー状態を知らせる時赤色で点灯または点滅します。

#### 参照

☆エラー状態の詳細については、第6章13ページを参照ください。

第 1 章

き

## 第2章 シートやカッティングツールの取り扱い

#### **2.1 シートをセットする**

第  $\frac{2}{ }$ 章

> シ ー ト を セ ッ ト す る

CM-420Ⅱにシートをセットする

シート押さえレバーを引き上げます。

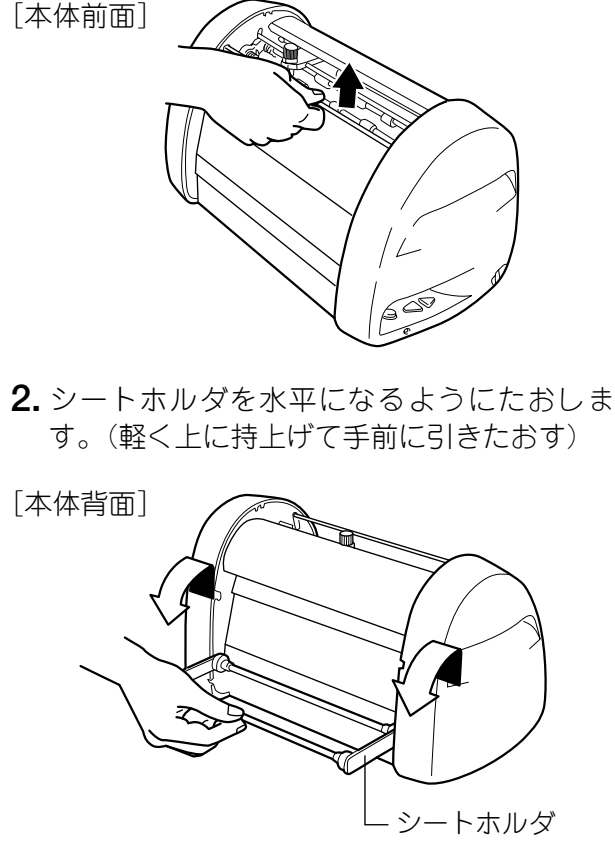

**3.** シートをシートホルダにのせます。

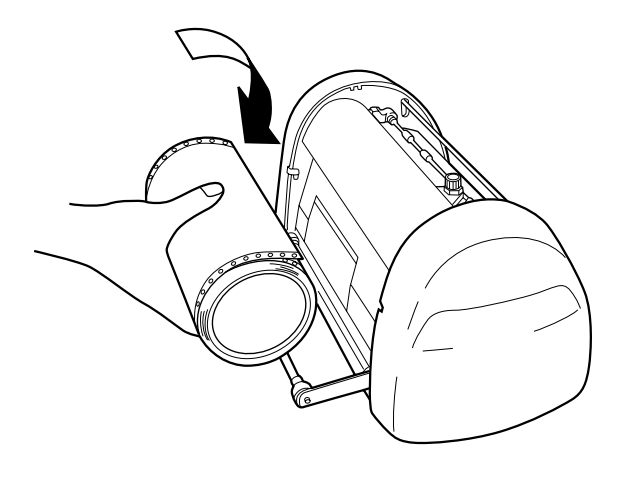

- $\textbf{1.}$  シート押さえレバーを引き上げます。 (2) キュシートをアッパーカバーの下に通します。 アッパーカバー
	- シートを前方に引き出し、シートセンサーの **5.** 下を通した後、左右のスプロケットのピンと シートの穴を合わせます。

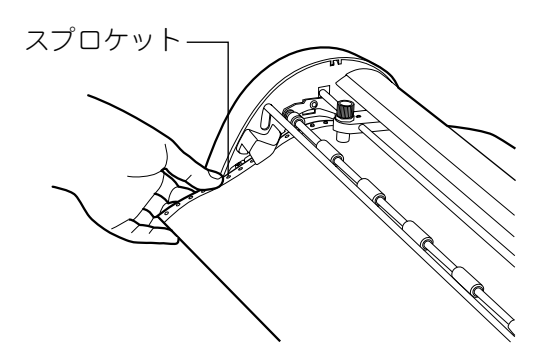

シート押さえレバーを下げてシートをおさえ **6.** ます。 ※左右ともシート押さえが下がっていること

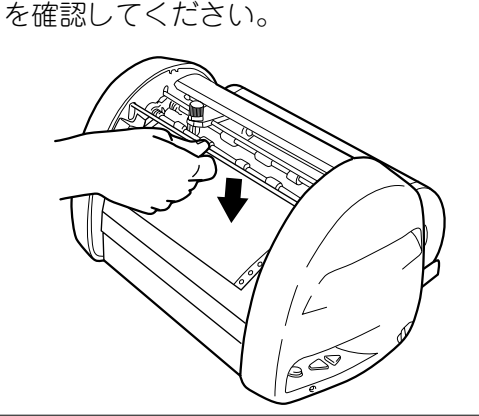

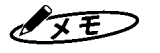

☆ピンは確実にシートの穴に入れてください。また、シートの穴が左右で ずれて斜めに装着しないように注意してください。シートの穴にピンが 入っていなかったり、ずれていたりするとシートが正しく送られません。

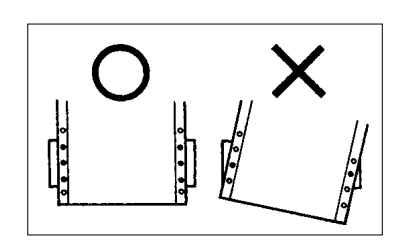

#### **2.2 カッティングツールをセット(交換)する**

で移動させます。

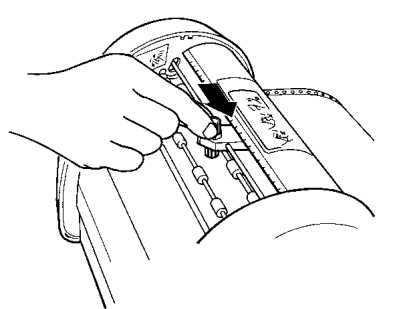

カッティングヘッドについているツールホル **2.** ダのキャップ(上部)を反時計方向に回し取 り外します。

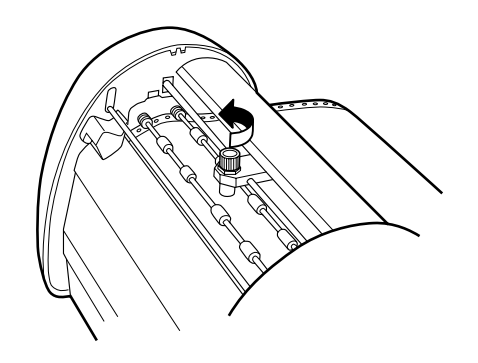

**1.** 電源OFF後、カッティングヘッドを中央に手 | 8. 新しいカッティングツール(替え刃)を用意 し、保護キャップをはずします。 **3. 新しいカッティングツール (替え刃) を用意** 

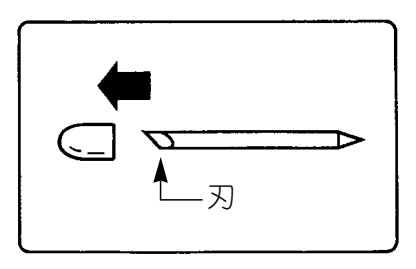

- 
- 刃先(保護キャップがついていた側)を下に **4.** して、ホルダ中央に軽く差し込みます。 ※交換のときは古いカッティングツールを先に 抜き取ります。

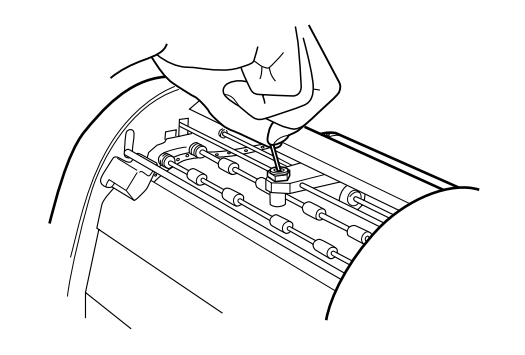

ホルダキャップをしめます。キャップをしっ **5.** かりしめると刃先が適切な出量になります。

#### お願いる

- ☆カッティングツールを差し込むときは、押し込まないように注意してください。押し込んで装着すると 刃先が出過ぎてしまい、シートを傷つけたりカッティング不良を引き起こしたりします。また、カッテ ィングツールの寿命を早めます。
- ☆カッティングツールは慎重に交換してください。誤って本体内部に入ってしまった場合は、最寄りの当 社営業所またはマックスエンジニアリング&サービスファクトリー㈱窓口へご相談ください。

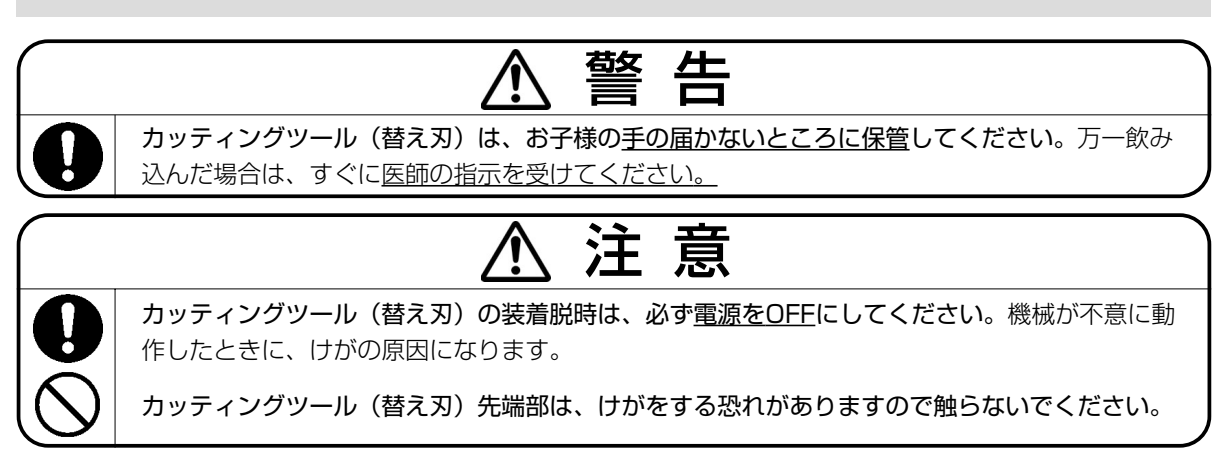

第  $\frac{2}{ }$ 

#### **2.3 カット圧を調整する**

刃先の圧力(カット圧)を変えることで、切り込みの深さを調整します。工場出荷時は常温(15℃ ~25℃)で通常シートを使用したときに適正な位置にダイヤルを調整してあります。シートの種類、 気温等により切れすぎたり、切れなかったりしますのでご使用前に試し切りされることをお勧めしま す。

剥離紙に少し跡がつく程度が適正なカット圧です。

合は、カット圧が弱い状態です。ダイヤルを 半目盛りずつ大きな値にしてシートを切れる ように調整してください。

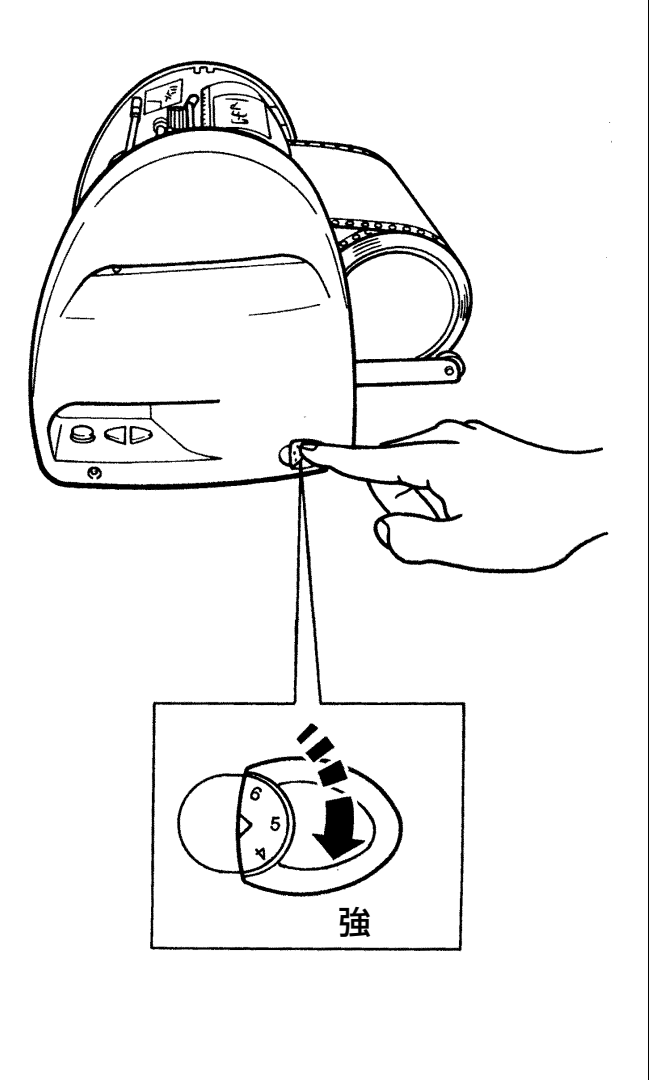

**1.** シートが切れておらず、うまくはがれない場 | 2. 剥離紙まで切ってしまっている(剥離紙の裏 まで切れている)場合は、カット圧が強い状 態です。ダイヤルを半目盛りずつ小さな値に して剥離紙を切らないように調整してくださ  $\cup$ 2. 剥離紙まで切ってしまっている(剥離紙の裏)

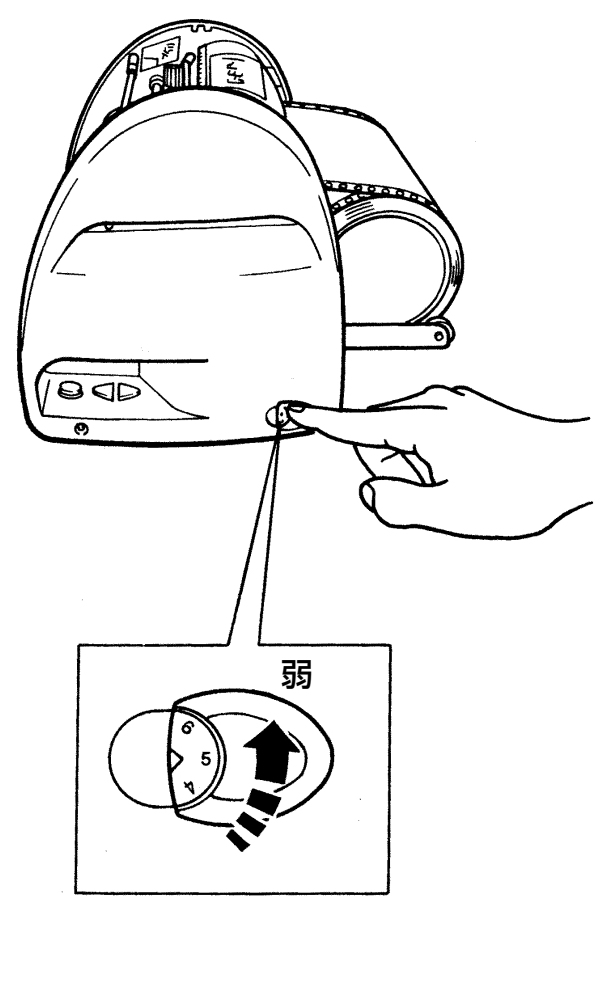

 $\sqrt{25}$ 

☆カット圧が強いまま使用し続けるとカッティングツールの寿命を早めます。

第  $\frac{2}{ }$ 

#### **2.4 オフセット値と高画質モードを設定する**

カッティング文字の角の部分がきれいにカット できない場合、オフセット値を変更します。 オフセット値は、0.150~0.600mmの範囲で 0.025mmずつの設定が可能です。

- **1.**「書家の筆」入力画面で「ファイル」ー「印 刷」を選びます。
- 印刷ダイアログ画面で、「プロパティ」をク **2.** リックします。
- **3.**「出力設定」ー「カッタのオフセット設定」を クリックします。
- 設定値を変更し、[OK]をクリックします。 **4.**
- ■適切なオフセット値を設定すると、下図のよ うにカッティングされます。

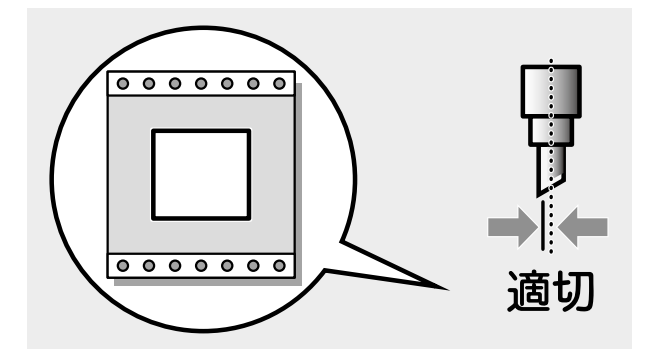

■オフセット値を小さくすると、下図のように カッティング文字の角の部分が丸みを帯びる ようにカッティングされます。

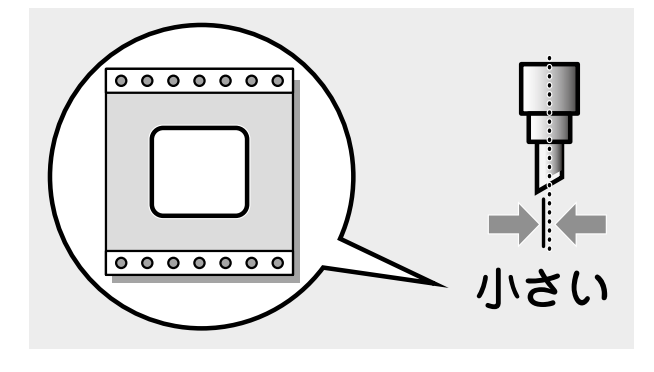

2.4.1 カッタのオフセット設定 → ■オフセット値を大きくすると、下図のように カッティング文字の角の部分が丸みを帯びる ようにカッティングされます。

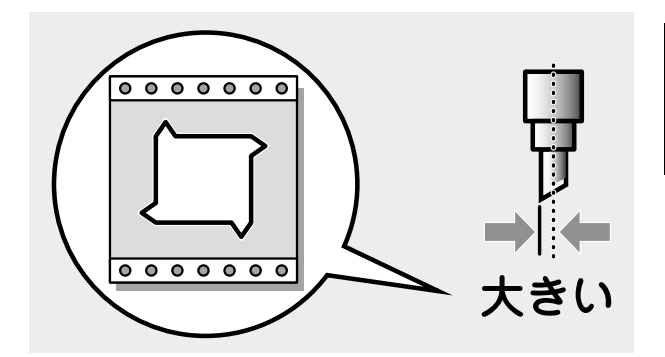

#### 2.4.2 高画質モード設定

刃先の消耗度合い、シートの種類、気温等によ り、カット品質が荒くなる場合があります。そ の場合には、高画質モードの「中速」「低速」い ずれかを選択し、カット速度を落とすことで改 善されます。

- **1.「書家の筆」入力画面で「ファイル」-「印** 刷」を選びます。
- 印刷ダイアログ画面で、「プロパティ」をク **2.** リックします。
- 「出力設定」から高画質モードの「中速」、「低 **3.** 速」いずれかを選択します。

☆設定したオフセット値を次回以降の出力にも活かしたい場合は、「コントロールパネル」-「プリンタ」-(CM-420Ⅱのプロパティ)を開いて設定してください。

第

 $\sqrt{2E}$ 

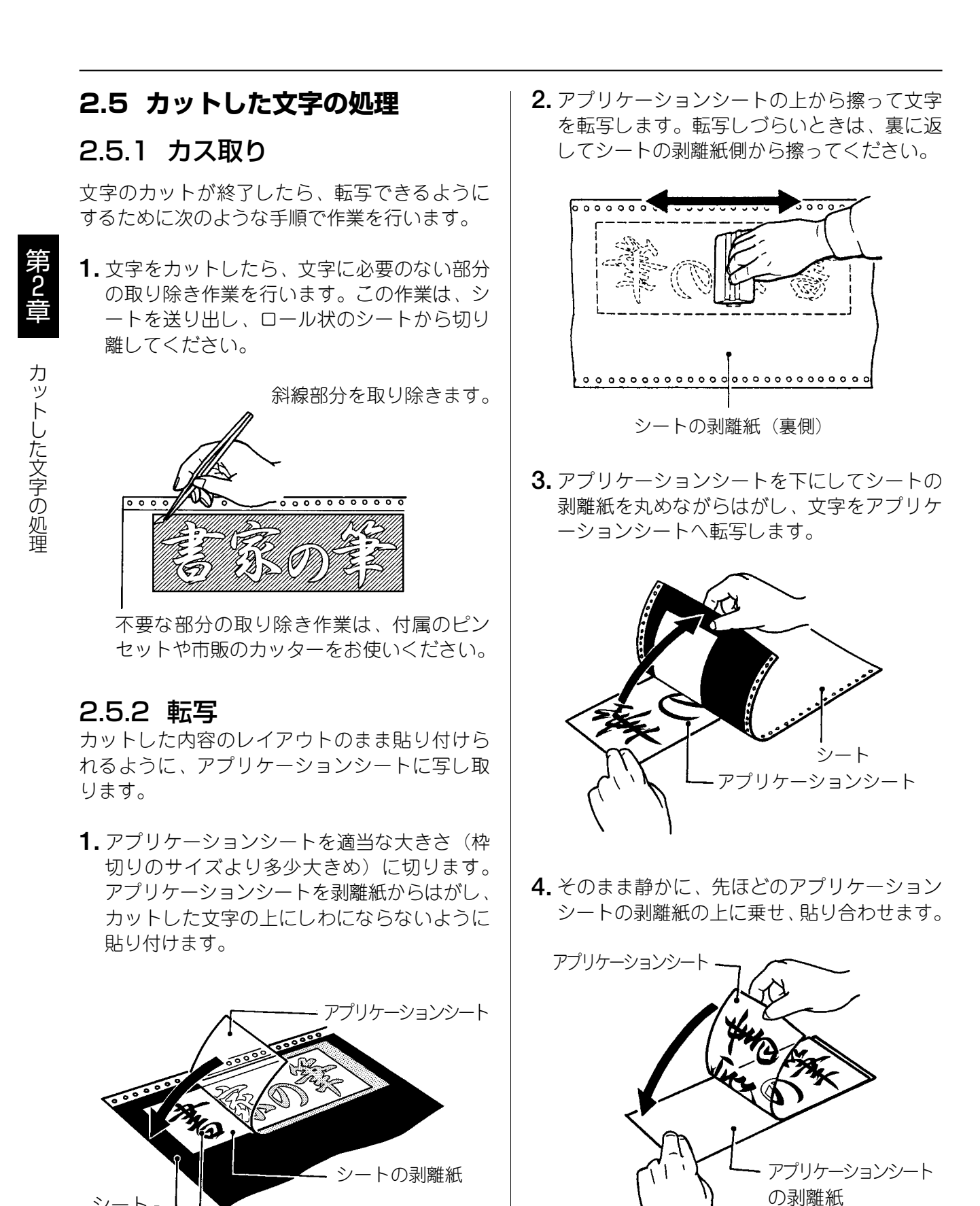

☆文字の中の部分から取り除くと作業が行いやすいです。 ☆アプリケーションシートの剥離紙は再度使いますので、捨てないでください。

シート

ノヌモン

#### 2.5.3 文字の貼付け

貼り付けるときの注意点は、位置合わせ、気泡の混入、シートの伸び防止(一度伸びると元に戻らな い)の3点です。貼り付け方は文字の大小、面積・長さによって、ドライ方式とウェット方式を使い 分けることをおすすめします。

☆ 貼り付けたシートに気泡ができた場合には、針で気泡を潰し中の空気を押し出して圧着してください。

[ドライ方式 (長さ50cm以下のとき)]

- 剥離紙を付けたまま、貼り付ける場所に位置 **1.** 合わせし、紙テープで印をつけます。
- 一端2cmだけ剥離紙をはがし、裏に折り曲げ **2.** ます。
- はがした2cmのアプリケーションシートを紙 **3.** テープの印に合わせて貼り付けます。
- はがした2cmの剥離紙をゆっくり引っ張りなが **4.** ら順次はがし、その部分を圧着していきます。
- スキージは上から下へ、左から右へというよ **5.** うに一定方向に走らせます。

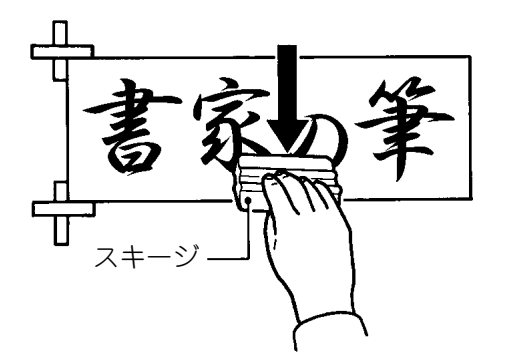

アプリケーションシートを180度の角度で **6.** ゆっくりと注意深くはがしてください。

 $\sqrt{2E}$ 

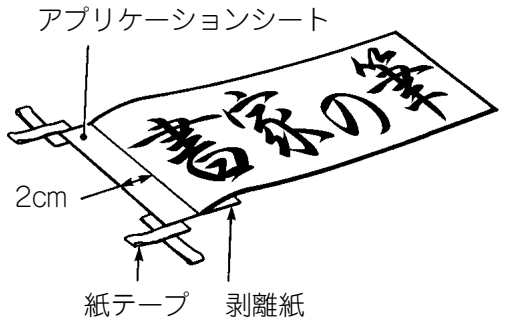

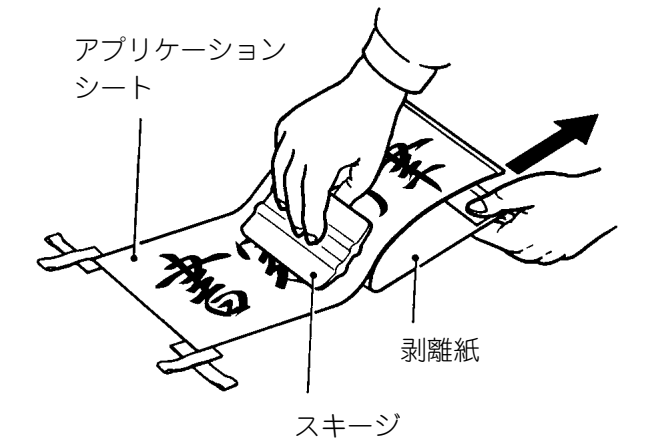

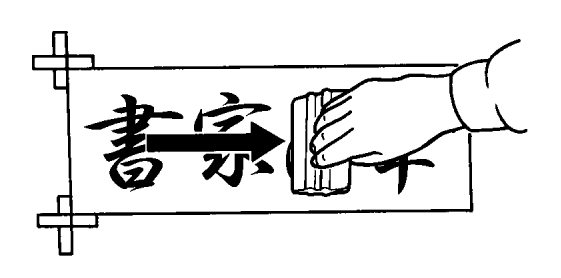

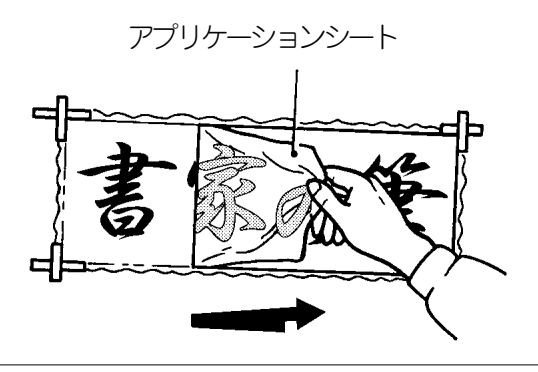

カ ッ ト 第  $\frac{2}{ }$ 章

し た 文 字 の 処 理

8

[ウェット方式(長さ50cm以上のとき)]

- 家庭用中性洗剤を4リットルの水にスプーン **1.** 1~2杯を入れ、よくかき混ぜて中性洗剤水 溶液をつくります。
- 作った中性洗剤水溶液をスプレー器具に入れ **2.** てください。
- 剥離紙をつけたまま、貼り付ける場所に位置 **3.** 合わせをして紙テープで印をつけます。
- 中性洗剤水溶液 スプレー器具

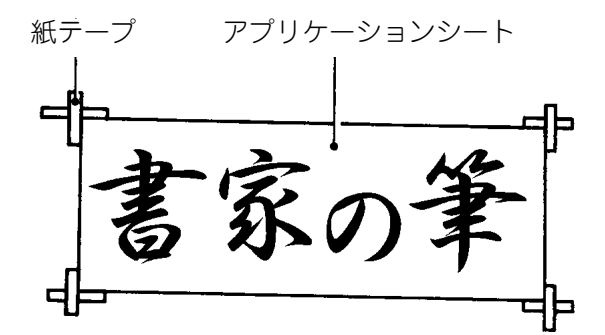

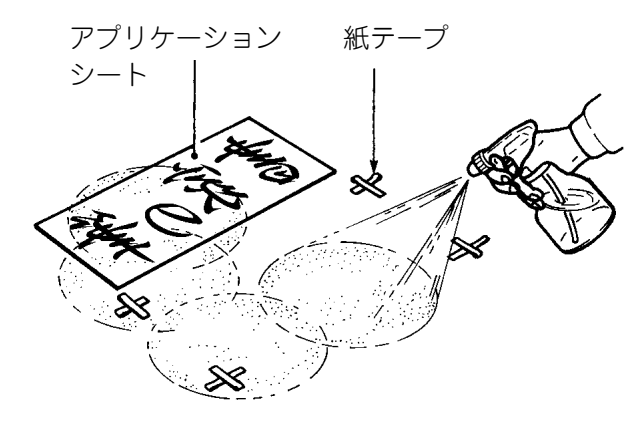

被着面と、アプリケーションシートの剥離紙 **4.** をはがした接着面に、中性洗剤水溶液をスプ レーでまんべんなく吹き付けます。

- アプリケーションシートを紙テープに合わ **5.** せ、位置を確認します。
- スキージを中心から端に向かってこすり、中 **6.** 性洗剤水溶液を押し出し、圧着してください。

アプリケーションシートを180度の角度で、 **7.** ゆっくりと注意深くはがしてください。

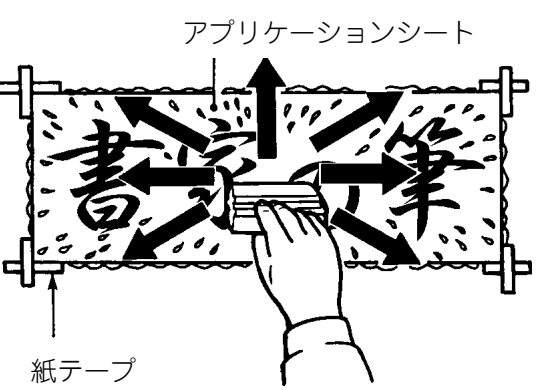

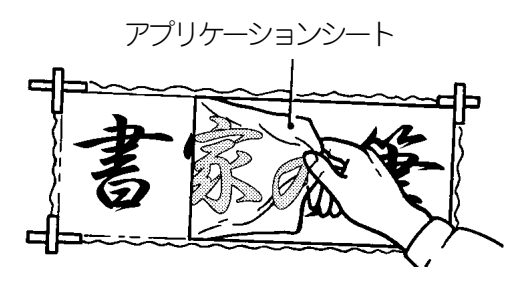

理

第  $\frac{2}{ }$ 

9

## 第3章 コンピュータとの接続

本機はUSBポートを装備したコンピュータ及びLANポートを装備したコンピュータに接続できます。

#### **3.1 インターフェースケーブルを用意する**

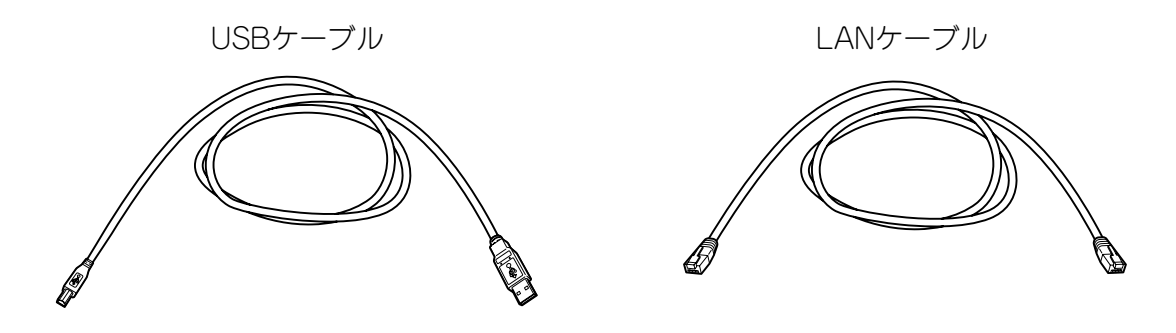

#### **3.2 インターフェースケーブルを接続する**

- コンピュータ側に「書家の筆」(入力ソフト)及びプリンタドライバが、すでにインストールされて **1.** いることを確認してください。 インストールされていない場合や、LANケーブル使用時の本体のIPアドレス設定については、別冊 の『インストールマニュアル』に従ってインストールを行なってください。
- 本体背面にあるコネクタと各インターフェースケーブルで接続します。 **2.**

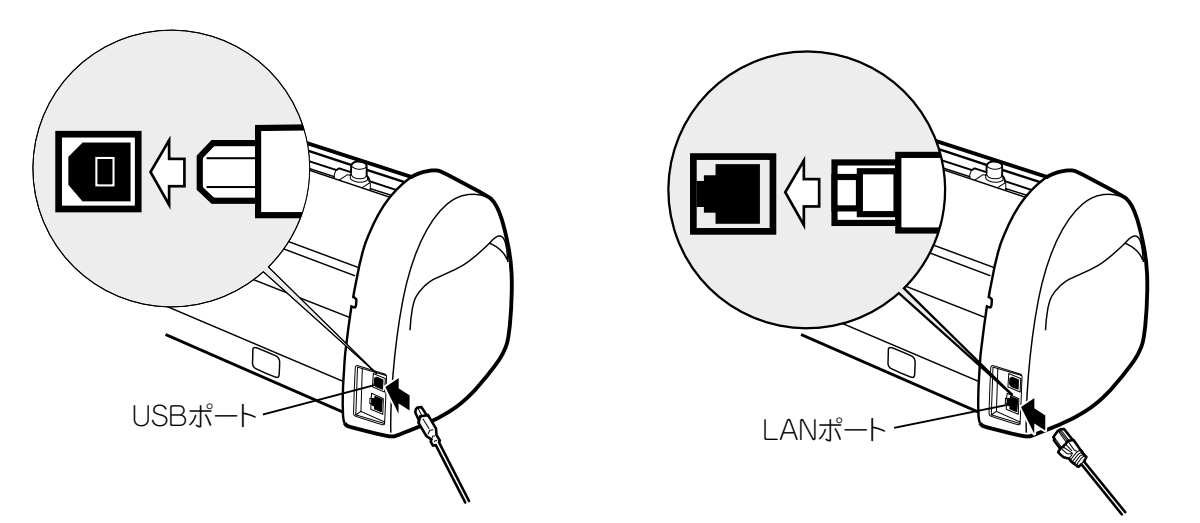

もう一方のインターフェースケーブルをコンピュータ側のコネクタとで接続します。 **3.** ※コンピュータへのインターフェースケーブル接続については、コンピュータの取扱説明書をお読 みください。

#### ■お願いる

☆カッティングマシンにUSB及びLAN両方のケーブルを同時に接続してのご使用は避けてください。 本体の故障の原因となるおそれがあります。

#### $\sqrt{2E}$

☆ USB接続で、USBハブを使用すると正常に動作しない場合があります。その場合にはUSBケーブルを直 接コンピュータ本体のUSBコネクタに接続しておためしください。

第 3 章

> を 接 続 す る

## 第4章 電源の入れ方

#### **4.1 電源を入れる**

電源コードを本体の電源コード差込部にしっかりと差し込みます。 **1.**

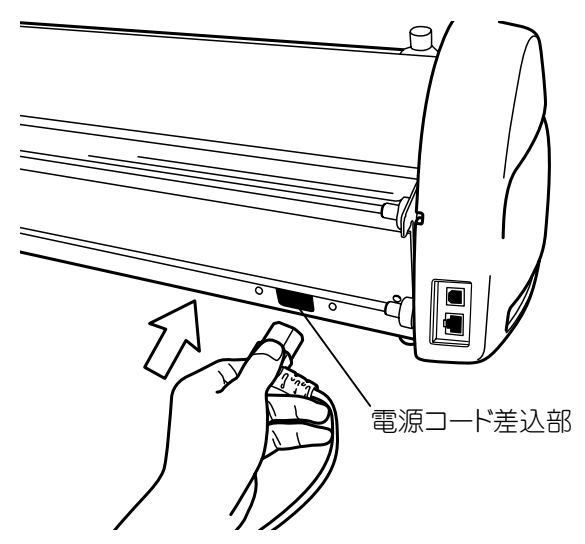

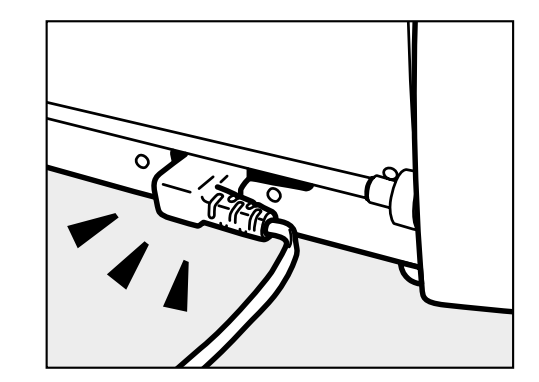

電源プラグをコンセントに差し込みます。 **2.**

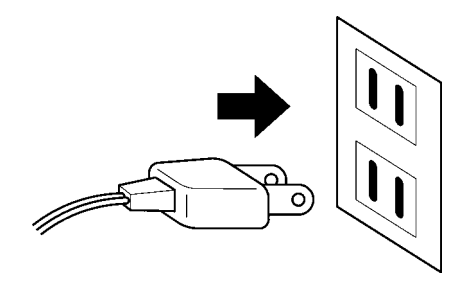

**3.** 本体の電源キーを押します。電源をONにすると、緑色の電源ランプが点灯します。

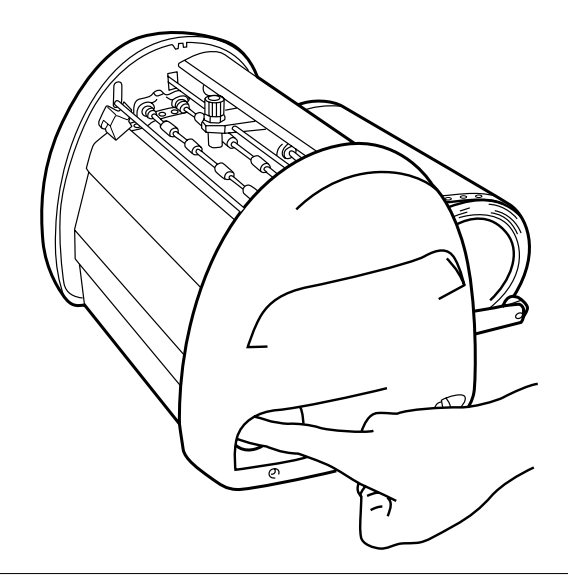

#### お願いる

☆電源コードの抜き差しは、必ず電源OFFの状態で行なって下さい。電源ONの状態で電源コードの抜き 差しをすると、故障の原因となります。

第 4 章

## 第5章 シートの残量確認

#### **5.1 シートの残量を確認する**

CM-420Ⅱのステータスモニタ上で、本体にセットされたシートの残量を確認することができます。 出力する長さに対しシートが足りるかどうかをあらかじめ確認したり、シートの補充や管理に活用で き便利です。

また、あらかじめ残量確認をせず出力を開始した場合でも、自動で残量を検知し、シートが足りない 場合にはカッティング開始前に動作を停止します。

- $\textbf{1.}$  パソコン画面右下の $\textcolor{blue}{\bullet}$ アイコンをダブルク リックしステータスモニタを表示させます。
- -<br>潜 MAX CM-420Ⅱ ステータスモニタ プリンタ本体 シート残量 ED刷できます。 シート残量取得 詳細情報 開ける **MAX**

<sup>2</sup> MAX CM-420 II ステータスモニタ

シート残量取得中です。しばらくお待ち<br>ください。

MAX.

**MAX** 

**WMAX CM-4201 ステータスモニ** 

印刷できます.

「シート残量取得」ボタンをクリックします。 **2.** シート送り動作を行い残量を取得します。

**3.** おおよそのシート残量が表示されます。

 $\sqrt{xE}$ 

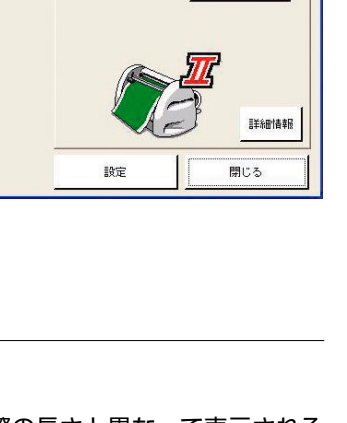

プリンタ本体

シート残量取得

ブリンタ本体

シート残量取得

シート残量

シート精量

約 10.5m

☆シートの残量は、残りメーター数とセットの状態により、15~30cm程度実際の長さと異なって表示される 場合があります。また、ロールから切り離したシートは正しく残量が表示されません。 ☆必ずCM-420Ⅱに対応した専用シートをご使用ください。

第 5

## 第6章 こんなときは

#### **6.1 エラー表示と対処方法**

CM-420Ⅱは、エラー発生時、ステータスモニタ上にエラーの内容を表示します。 対処方法のボタンをクリックし、表示された方法にしたがって対応してください。

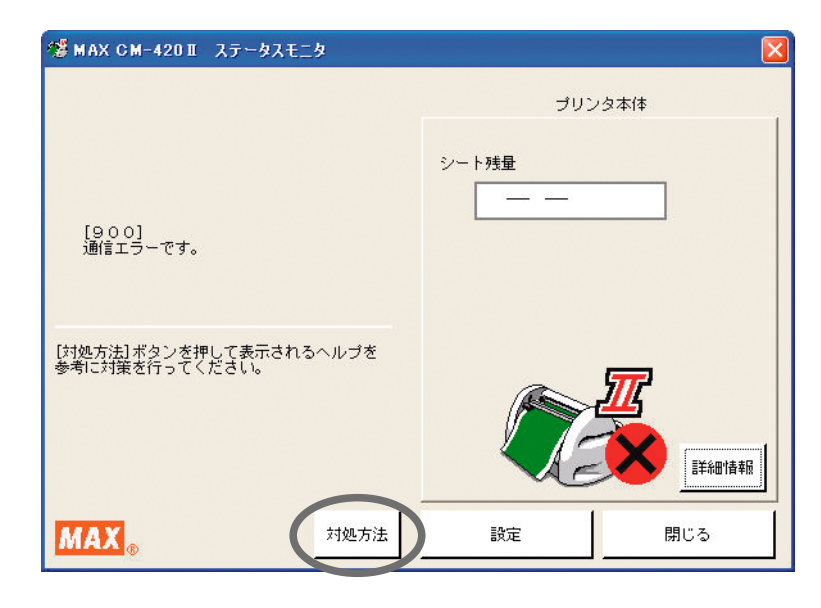

#### **6.2 故障かなと思う前に**

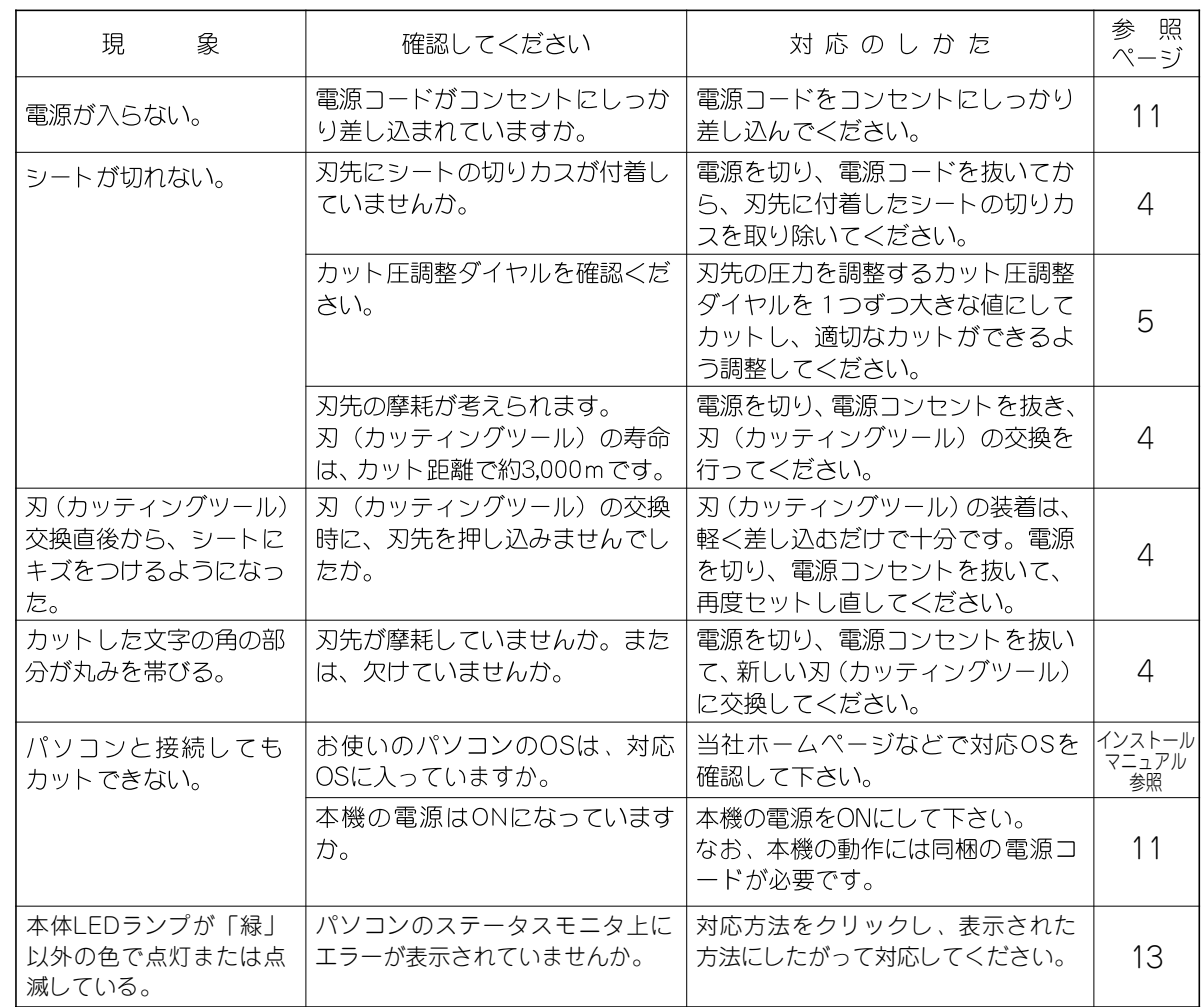

エ ラ ー 表 示 第 6 章

#### **1. 商品仕様**

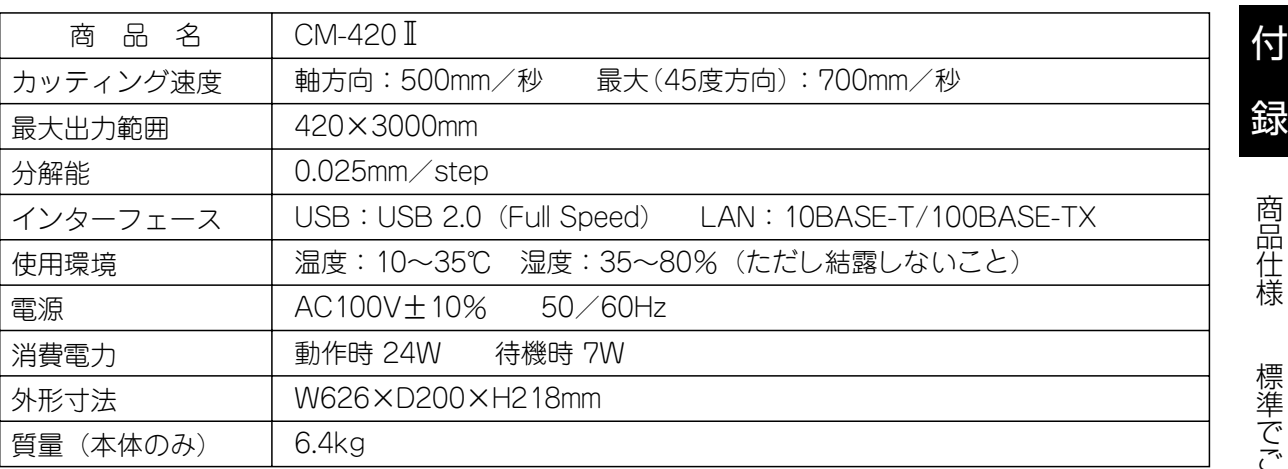

#### **2. 標準でご用意しているシート**

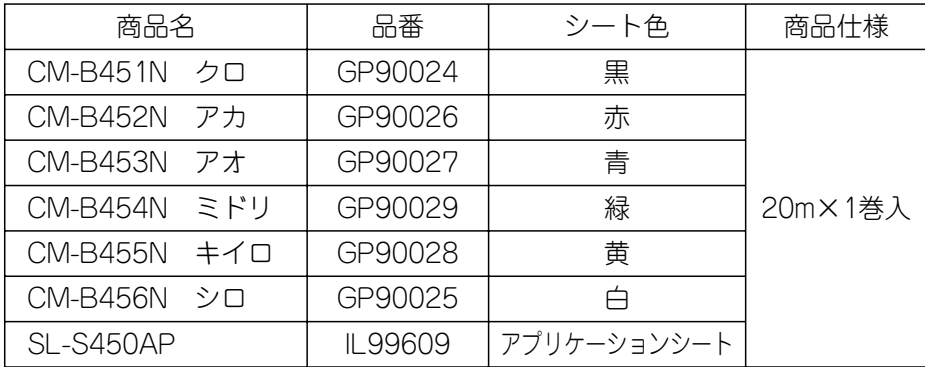

※必ずCM-420Ⅱに対応した専用シートをご使用ください。

#### **3. 別売品:替刃(2本入)**

品番:IL99510 商品名:CM-100CC

#### **4. 保証書/保守サービス**

【保証書について】

- \*保証期間中万一故障した場合、保証記載内容に基づき無料修理いたします。くわしくは同梱の 保証書をご覧ください。
- \*保証期間後の修理はお買い求めの販売店、弊社営業所、又はマックスエンジニアリング&サー ビスファクトリー㈱窓口にご相談ください。修理によって機能が維持できる場合は、お客様の ご依頼に応じ有償修理いたします。

#### 【保守サービスについて】

- \*お買い上げの販売店、又は弊社営業所、マックスエンジニアリング&サービスファクトリー㈱に ご相談ください。
- \*持ち込み修理:修理品を販売店、又はマックスエンジニアリング&サービスファクトリー㈱の 窓口にお持ち込みください。

付 録

<sup>※</sup>Windows®は、米国Microsoft Corporationの米国及びその他の国における登録商標または商標です。

#### 使い方のお問い合わせ –

ホームページアドレス:http://www.max-ltd.co.jp/op/ お客様相談ダイヤル:0120 - 510 - 200 携帯電話から は:03 - 3669 - 6786 [月~金曜日(祝祭日、当社休業日除く)午前9時~午後6時] ※通話内容は対応品質向上のため録音させていただいております。

#### 修理のお問い合わせ

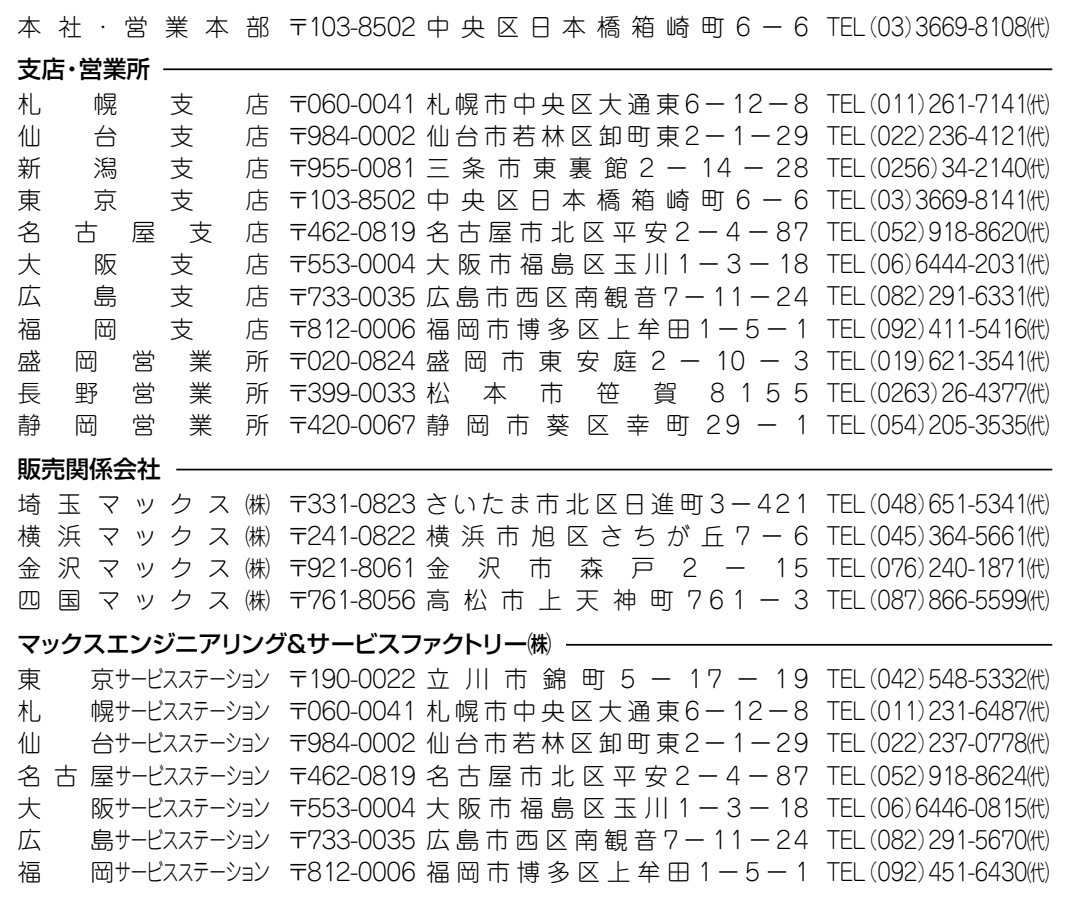

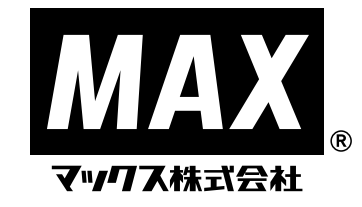

●住所、電話番号などは都合により変更になる場合があります。